## **BAB IV**

# **HASIL DAN PEMBAHASAN**

# **4.1 Tampilan Aplikasi**

Untuk tampilan aplikasi, penulis menggunakan bahasa pemrograman XML. Lalu untuk meng-*control*-nya menggunakan bahasa pemrograman Java. Untuk lebih jelasnya, penulis telah melampirkan source code Java dan XML pada akhir skripsi ini.

## **4.1.1 Halaman Login**

Halaman ini berfungsi agar *user* dapat masuk dan mengakses akunnya setelah dilakukan validasi dengan mencocokkan NIM dan *password* yang sudah dimiliki oleh *user*. Jika NIM dan *password* tidak sesuai maka *user* akan gagal masuk. Terdiri dari 2 *EditText* yang mana masing-masing adalah NIM dan *password*. Dan juga terdapat sebuah *Button* yang berfungsi sebagai *login*. Lihat gambar 4.1 Halaman *Login*.

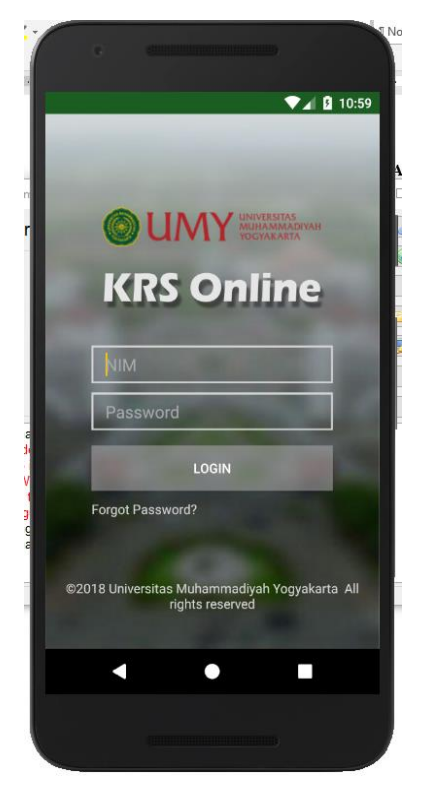

**Gambar 4. 1** Halaman *Login*

Halaman login ini terintegerasi dengan *database* data diri mahasiswa, yang mana mengambil NIM dan *Password* mahasiswa. Jika *user* sudah pernah *login* 

sebelumnya dan telah *logout* dari aplikasi ini, maka NIM terakhir akan tetap tertera, jadi mahasiswa hanya tinggal memasukkan password untuk *login.* Halaman login ini menggunakan web service postLoginMahasiswa.

Untuk halaman login dalam bentuk *website* sebelum dirancang ulang ke dalam bentuk aplikasi dapat dilihat pada gambar, itu menunjukkan jika tampilan di *website* kurang responsif untuk beberapa jenis *smartphone*. Dapat dilihat pada Gambar 4.2.

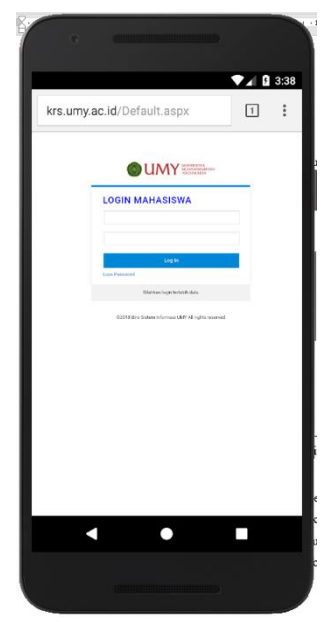

**Gambar 4. 2** Gambar Tampilan Website

#### **4.1.2 Halaman Navigation Menu**

Ini adalah halaman menu utama sebelum masuk ke menu-menu yang akan diakses. Di halaman ini terdapat menu Navigation di samping kanan yang berisi Main Menu, Pembayaran, Jadwal Kuliah dan Kurikulum, Peraturan DO, My Account, dan About. Di atas daftar menu itu juga terdapat foto mahasiswa yang jika diklik akan menuju ke halaman Profile. Untuk membuat daftar menu di kiri tersebut perlu menambahkan *file layout* (source code penulis lampirkan di halaman lampiran). Tujuan menggunakan Navigation Menu adalah untuk mengelompokkan menu-menu berdasarkan fungsinya, seperti Main Menu berisi KRS Online, Tugas Akhir dan Wisuda. Menu Pembayaran berisikan seputar pembayaran kuliah mahasiswa mulai kewajiban hingga riwayat pembayaran. Menu Jadwal Kurikulum

menampilkan jadwal kuliah dan ujian. Menu My Account memunculkan biodata mahasiswa dan juga dapat mengubah *password.* Serta menu Peraturan DO berisi SK Rektor yang jika di klik akan beralih ke browser untuk mengunduh *file* pdf. Lihat pada gambar 4.3 Halaman *Navigation Menu*

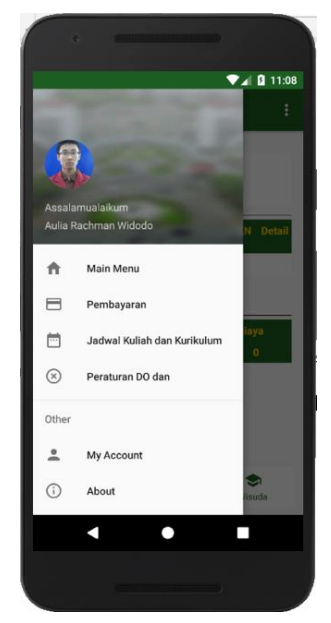

**Gambar 4. 3** Halaman Navigation Menu

Untuk menampilkan *slide*-*menu* seperti gambar 4.3, perlu ditambahkan *source code* seperti dibawah ini pada *directory* menu.

```
<?xml version="1.0" encoding="utf-8"?>
<menu xmlns:android="http://schemas.android.com/apk/res/android"
     xmlns:tools="http://schemas.android.com/tools"
     tools:showIn="navigation_view">
     <group android:checkableBehavior="all">
         <item
             android:id="@+id/nav_main_menu" android:checked="false"
             android:icon="@drawable/ic_main_menu"
             android:title="@string/tv_main_menu"/>
         <item
             android:id="@+id/nav_pembayaran" android:checked="false"
             android:icon="@drawable/ic_payment"
             android:title="@string/tv_pembayaran"/>
         <item
             android:id="@+id/nav_jadwal_kuliah"
             android:checked="false"
             android:icon="@drawable/ic_schedule"
             android:title="@string/tv_jadwal_kuliah"/>
         <item
             android:id="@+id/nav_do_pengunduran"
             android:checked="false"
             android:icon="@drawable/ic_do"
             android:title="@string/tv_do_pengunduran">
         </item>
     </group>
</menu>
```
# **4.1.3 Halaman Main Menu**

Halaman ini merupakan *Bottom Navigation View* yang mana berisi menu KRS Online, Tugas Akhir, dan Wisuda. Di halaman inilah tampilan ketika awal *login* aplikasi. Terdapat juga tombol titik 3 yang berfungsi untuk *logout*. Dapat dilihat pada Gambar 4.4 Halaman Main Menu.

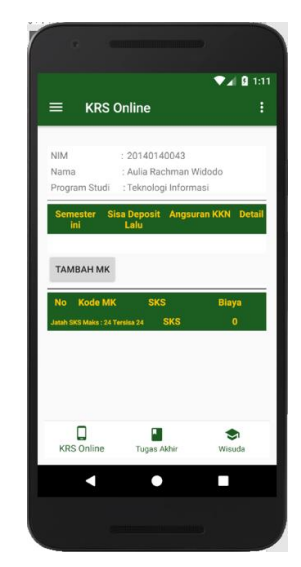

**Gambar 4. 4** Halaman Main Menu

Perbandingan halaman KRS Online yang ada di aplikasi ini dengan yang ada di *browser*, bisa dilihat pada Gambar 4.5 Tampilan KRS Online *browser*. Terlihat bahwa tampilan di *browser* dengan aplikasi jauh berbeda. Disini dapat penulis simpulkan jika tampilan *brower* kurang menarik.

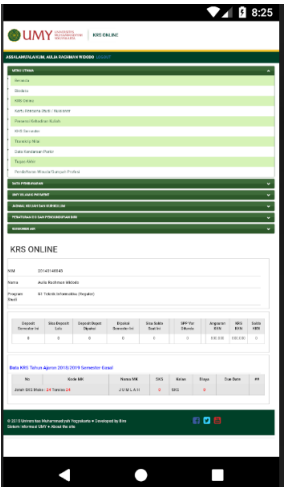

**Gambar 4. 5** Tampilan KRS Online *browser*

# **4.1.4 Halaman KRS Online**

Di halaman ini *user* dapat mengisi mata kuliah yang akan diambil untuk satu semester yang akan ditempuhnya dengan meng-klik *button* Tambah MK. Lalu table deposit KRS untuk mengetahui sisa deposit semester sebelumnya. Lihat gambar 4.6. Halaman KRS Online.

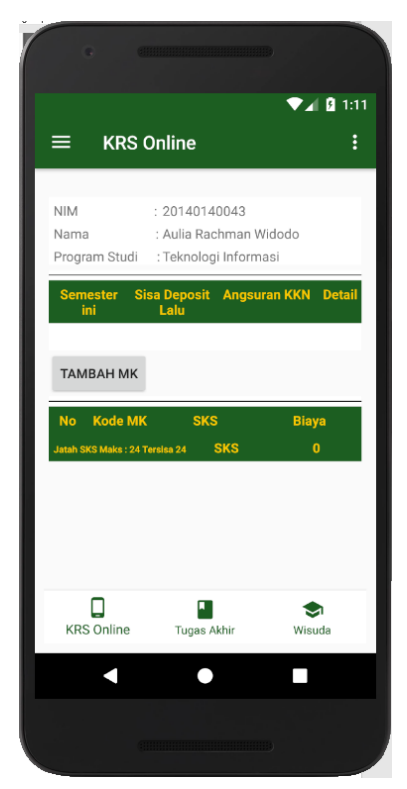

**Gambar 4. 6** Halaman KRS Online

Setelah mahasiswa sudah memilih mata kuliah yang diambil, maka mata kuliah itu akan muncul ke table di bawah tombol Tambah MK sesuai dengan pilihan. Jika sudah memilih semua mata kuliah yang akan diammbil, selanjutnya mata kuliah tersebut akan muncul di tab KRS yang ada di halaman Profile.

#### **4.1.5 Halaman Tambah Mata Kuliah**

Halaman ini berfungsi untuk mengambil mata kuliah yang *user* inginkan. Selain itu *user* juga dapat memilih kelas yang masih tersedia. Terdapat 2 tombol, tambahkan untuk setuju mengambil mata kuliah tersebut dan batal untuk kembali ke *list* pilih mata kuliah. Halaman ini menggunakan tampilan dengan *RecyclerView* sebagai pilihan *item***-**nya. *Item-item* tersebut dapat diklik yang memunculkan sebuah *dialog* untuk memilih kelas, melihat daftar kapasitas kelas, mahasiswa yang terdaftar, sisa kuota. Dan juga ada sedikit *review* tentang mata kuliah yang dipilih. Dapat dilihat pada gambar 4.7 HalamanTambah Mata Kuliah untuk lebih jelasnya.

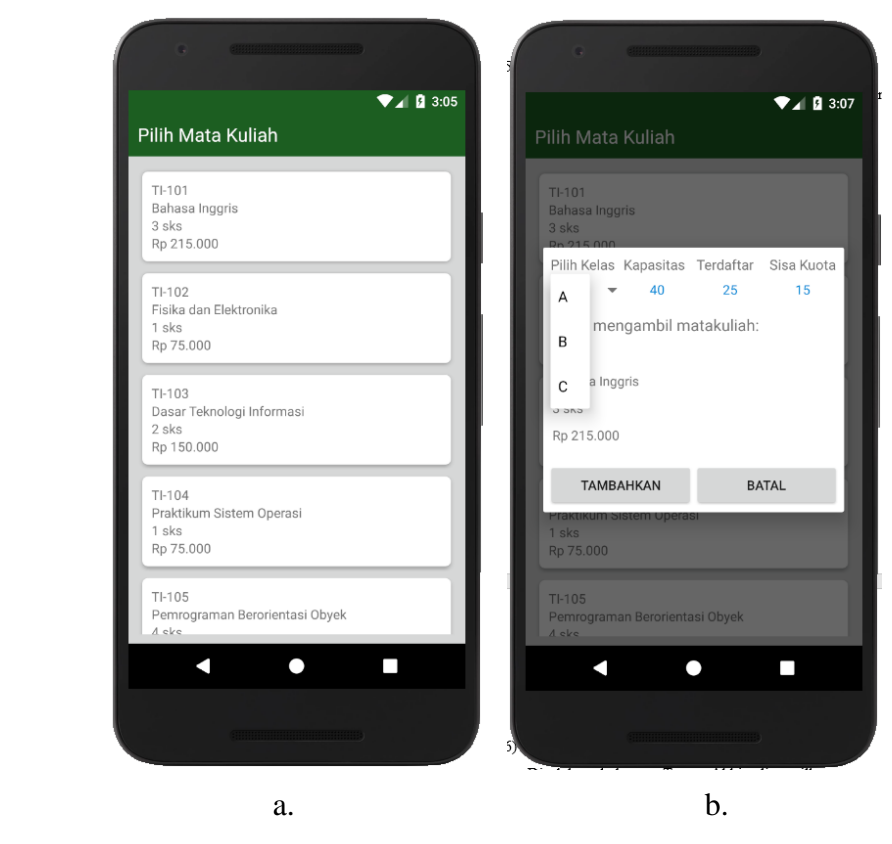

**Gambar 4. 7** Halaman Tambah Mata Kuliah

#### **4.1.6 Halaman Tugas Akhir**

Di dalam halaman Tugas Akhir ditampilkan nama mahasiswa, judul skripsi/thesis/disertasi, *Title In English*, no telp/HP, nama dosen pembimbing satu dan nama dosen pembimbing dua. Juga ada button Edit yg berfungsi mengubah judul skripsi/thesis disertasi dan *title in English*. Namun, halaman ini hanya memunculkan data skripsi, thesis, atau disertasi saat mahasiswa telah mendaftarkan skripsi, thesis, disertasi mereka. Dan mahasiswa hanya dapat mengubah judul skripsi, thesis, atau disertasi. Selebihnya untuk nama mahasiswa, nama dosen pembimbing dan no. telepon tidak dapat diubah karena dibuat oleh sistem. Lihat Gambar 4.8 Halaman Tugas Akhir.

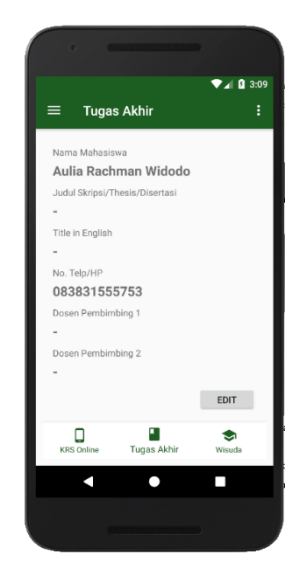

**Gambar 4. 8** Halaman Tugas Akhir

Untuk memunculkan data-data tersebut, penulis menghubungkannya dengan *web service* postTugasAkhirMahasiswa. Web service tersebut terintegerasidengan table Thesis dalam database yang mengambil *field* judul\_thesis, judul\_thesis dalam\_inggris, nama\_dosen1 dan nama\_dosen2.

# **4.1.7 Halaman Wisuda**

Berisi informasi seputar wisuda dan juga tombol untuk daftar wisuda. Tombol ini hanya berfungsi jika mahasiswa sudah menyelesaikan yudisium. Lihat gambar 4.9 Halaman Wisuda.

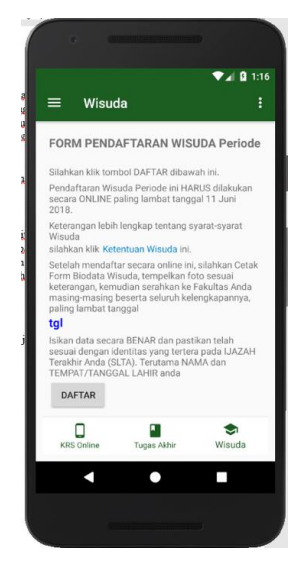

**Gambar 4. 9** Halaman Wisuda

## **4.1.8 Halaman Profile**

Dalam halaman ini ada beberapa *tab* yaitu Biodata, KRS, Presensi, KHS dan Transkrip. Setiap *tab* menampilkan fungsinya masing-masing. Dapat dilihat pada gambar 4.10 Halaman Profile.

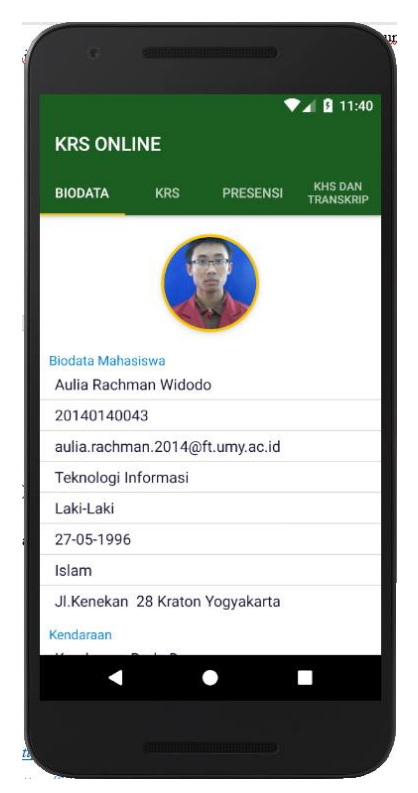

**Gambar 4. 10** Halaman Profile

## **4.1.9 Halaman Biodata**

Ketika masuk ke halaman *profile*, tampilan pertama adalah halaman biodata yang berisi biodata dari mahasiswa. Terdapat foto, nama mahasiswa, nim, alamat email, jurusan, jenis kelamin, tanggal lahir, agama, dan alamat rumah. Selain itu juga ada biodata tentang kendaraan mahasiswa, seperti jenis kendaraan, merk kendaraan, nomor polisi, dan nama pemilik stnk. Agar lebih jelasnya, dapat dilihat pada gambar 4.11 Halaman Biodata a dan b. Gambar a menampilkan biodata diri sedangkan b menampilkan biodata kendaraan.

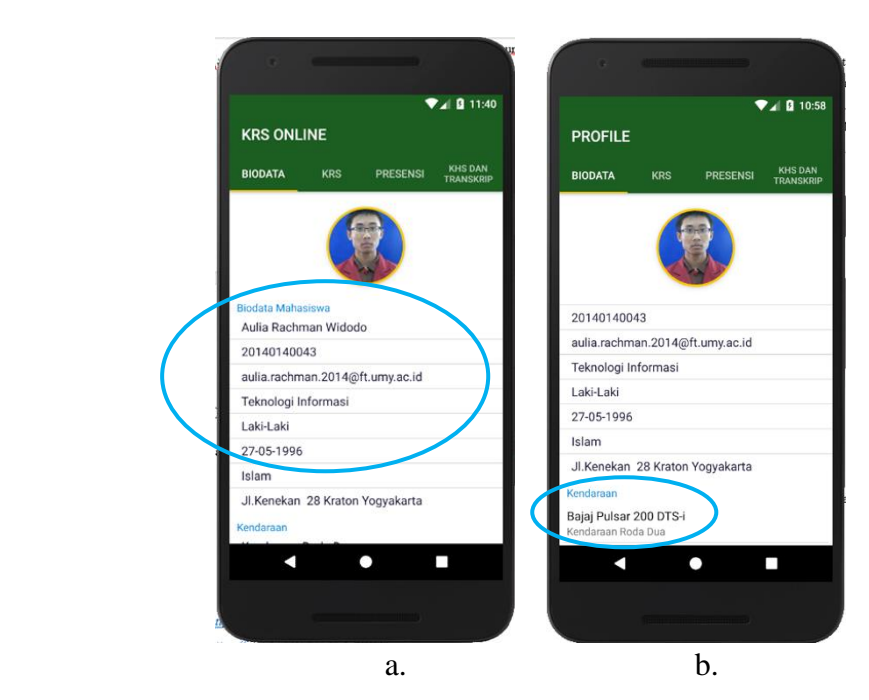

**Gambar 4. 11** Halaman Biodata

# **4.1.10 Halaman Tab KRS**

Di halaman ini menampilkan mata kuliah semester terkini yang akan ditempuh oleh mahasiswa. Jadi setelah mahasiswa memilih mata kuliah dari halaman KRS Online, maka pilihan mata kuliah tersebut selanjutnya akan muncul di halaman ini. Menggunakan *web service* postKrsMahasiswa mengambil *table*  mata\_kuliah dan *table* mahasiswa. Lihat pada gambar 4.12 Halaman Tab KRS.

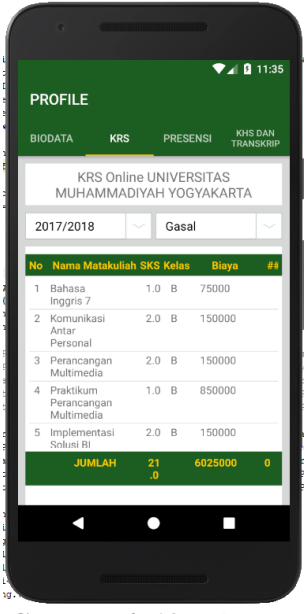

**Gambar 4. 12** Tab KRS

# **4.1.11 Halaman Presensi**

Berfungsi sebagai halaman yang menampilkan jumlah presensi mahasiswa per semester untuk satu mata kuliah. Halaman ini mengambil data dari *database* dengan tabel Lihat Gambar 4.13 Halaman Presensi.

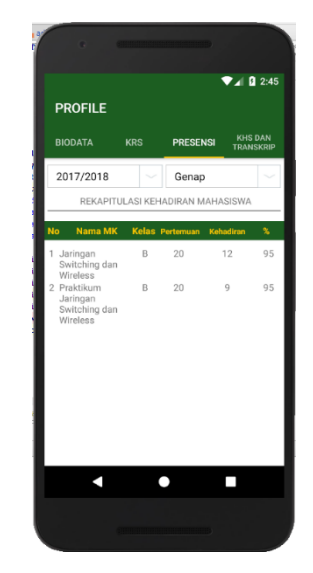

**Gambar 4. 13** Halaman Presensi

## **4.1.12 Halaman KHS dan Transkrip**

Halaman yang menampilkan kartu hasil studi mahasiswa ini juga dapat menampilkan transkrip nilai mahasiswa dengan mengklik *button* Transkrip. Agar lebih jelas, dapat dilihat pada gambar 4.14 Halaman KRS dan Transkrip.

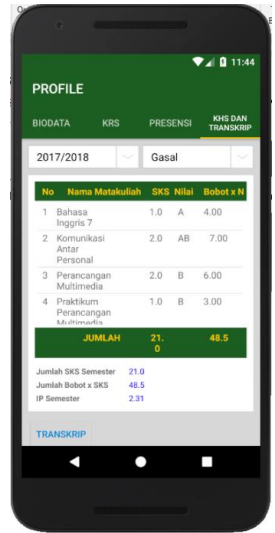

**Gambar 4. 14** Gambar Halaman KHS dan Transkrip

#### **4.1.13 Halaman Transkrip Nilai**

Setelah mengklik button Transkrip maka akan muncul tampilan seperti di bawah ini. Halaman ini memunculkan nilai yang didapat mahasiswa selama kuliah. Untuk menampilkannya, penulis menggunakan postTranskripNilai untuk menghubungkannya ke database. Data yang di*select* antara lain table Student\_Transcript pada database. Selain table itu juga perlu di-*join*-kan dengan table mahasiswa dan table mata\_kuliah. Lihat gambar 4.15 Halaman Transkrip Nilai.

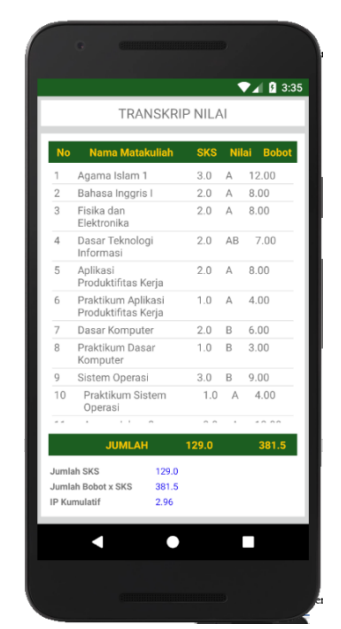

**Gambar 4. 15** Halaman Transkrip Nilai

#### **4.1.14 Halaman Pembayaran**

Menampilkan sejumlah *tab* yang berisi menu tentang pembayaran kuliah. Meliputi Kewajiban Bayar, Riwayat Bayar, dan Deposit KRS. Halaman ini menggunakan TabLayout pada *file layout*nya, dan setiap halaman pada *tab* nya menggunakan *fragment* bukan *activity*. Tampilan halaman Pembayaran di aplikasi ini dapat dilihat pada gambar 4.16. Pembayaran di Aplikasi Sedangkan perbandingan tampilan yang ada di *website* pada gambar 4.17 Pembayaran di *Browser*.

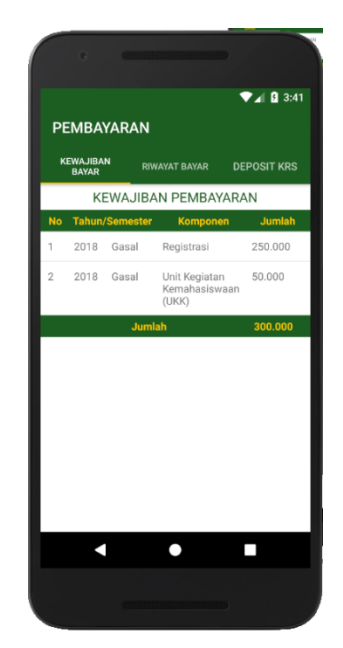

**Gambar 4. 16** Pembayaran di aplikasi

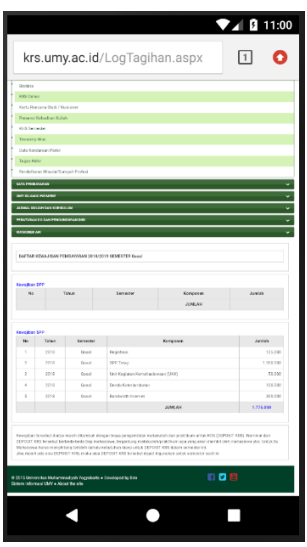

**Gambar 4. 17** Pembayaran di *browser*

*Web service* yang penulis gunakan adalah postKewajibanMahasiswa, postRiwayatMahasiswa, dan postDepositMahasiswa. *Table* yang diambil antara lain, *table* pembayaran\_mahasiswa, *table* mahasiswa, dan *table* bank.

# **4.1.15 Halaman Kewajiban Bayar**

Halaman ini menampilkan jumlah biaya yang wajib dibayarkan oleh mahasiswa. Dalam halaman ini menggunakan web service postKewajibanMahasiswa pada fragment KewajibanPembayaranFragment.java.

Data di halaman ini akan muncul ketika awal semester dan mahasiswa belum membayarkan kewajibannya. Lihat pada gambar 4.18. Halaman Kewajiban Bayar.

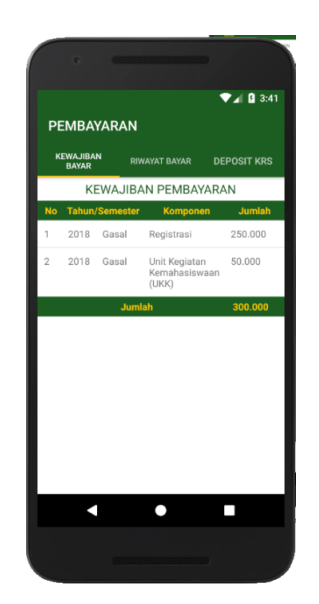

**Gambar 4. 18** Halaman Kewajiban Bayar

## **4.1.16 Halaman Riwayat Bayar**

Dapat menampilkan riwayat pembayaran mahasiswa. Di halaman tersebut tertera tanggal dan bank dimana mahasiswa telah membayar. Data *list* tersebut dapat diklik dan menampilkan detail atau rincian pembayaran. Lihat pada gambar 4.19 Riwayat Pembayaran. Gambar a adalah riwayat bayar dan b rinciannya.

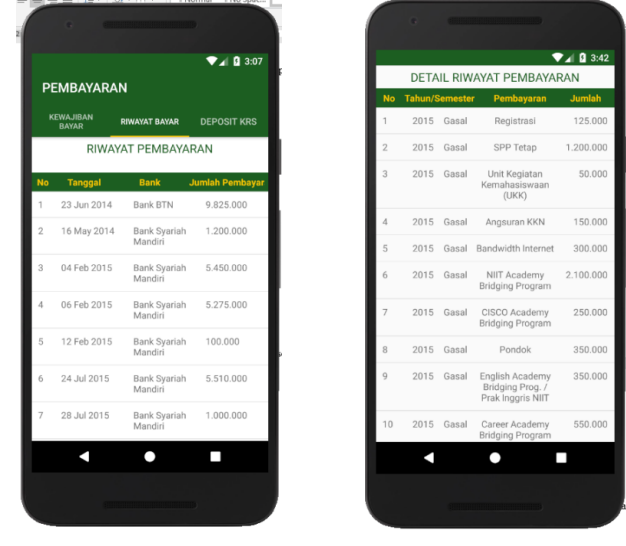

a. Riwayat Pembayaran b. Detail Rincian Pembayaran **Gambar 4. 19** Riwayat Pembayaran

# **4.1.17 Halaman Deposit KRS**

Halaman ini menampilkan sejumlah pembayaran KRS mahasiswa. Setiap mahasiswa melakukan pembayaran mata kuliah, maka data tersebut akan masuk dan ditampilkan pada halaman ini. Lihat gambar 4.20 Halaman Deposit KRS

|                   |                                  |                                           | $\n  2 1 1 1 1 1 1 2 2$ |  |
|-------------------|----------------------------------|-------------------------------------------|-------------------------|--|
| <b>PEMBAYARAN</b> |                                  |                                           |                         |  |
|                   | <b>KEWAJIBAN</b><br><b>BAYAR</b> | <b>RIWAYAT BAYAR</b>                      | <b>DEPOSIT KRS</b>      |  |
|                   |                                  | <b>DEPOSIT DAN PERINCIAN KRS</b>          |                         |  |
|                   | No Tahun Semester                | Nama MK                                   | <b>Blaya</b>            |  |
| 1                 | 2014 Gasal                       | Agama Islam 1                             | 225.000                 |  |
| $\overline{2}$    | 2014 Gasal                       | Bahasa Inggris I                          | 150,000                 |  |
| 3                 | 2014 Gasal                       | Fisika dan Elektronika 150.000            |                         |  |
| Δ                 | 2014 Gasal                       | Dasar Teknologi<br>Informasi              | 150.000                 |  |
| 5                 | 2014 Gasal                       | Aplikasi Produktifitas<br>Keria           | 150.000                 |  |
| 6                 | 2014 Gasal                       | Praktikum Aplikasi<br>Produktifitas Keria | 750,000                 |  |
| 7                 | 2014 Gasal                       | Dasar Komputer                            | 150,000                 |  |
| $\mathcal{R}$     | 2014 Gasal                       | Praktikum Dasar<br>Komputer               | 750.000                 |  |
| 9                 | 2014 Gasal                       | Sistem Operasi                            | 225.000                 |  |
| 10                | 2014 Gasal                       | Praktikum Sistem<br>Operasi               | 750.000                 |  |
| 11                | 2014 Genap                       | Agama Islam 2                             | 225,000                 |  |
| 12                | 2014 Genap                       | Bahasa Inggris 2                          | 150,000                 |  |
| 13                | 2014 Genap                       | Logika dan Teknik<br>Pemrograman          | 150.000                 |  |
| 14                | 2014 Genap                       | Pemrograman<br>Berorientasi Obvek         | 150.000                 |  |
|                   |                                  |                                           |                         |  |

**Gambar 4. 20** Halaman Deposit KRS

# **4.1.18 Halaman Peraturan DO**

Halaman ini memuat beberapa link URL. Jika diklik akan menuju ke browser yang ada di smartphone pengguna. Setelah diklik, maka dalam browser akan memunculkan file berbentuk pdf. Lihat gambar 4.21 Halaman Peraturan DO.

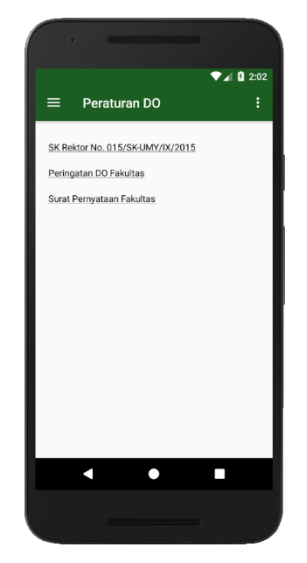

**Gambar 4. 21** Halaman Peraturan DO

# **4.1.19 Halaman My Account**

Di halaman ini, *user* bisa melihat informasi tentang akunnya seperti *username* KRS, *username* wi-fi kampus, email mahasiswa, dan juga bisa ubah *password*. *Web service* di halaman ini sama dengan yang ada di halaman biodata. Lihat gambar 4.22 Halaman My Account.

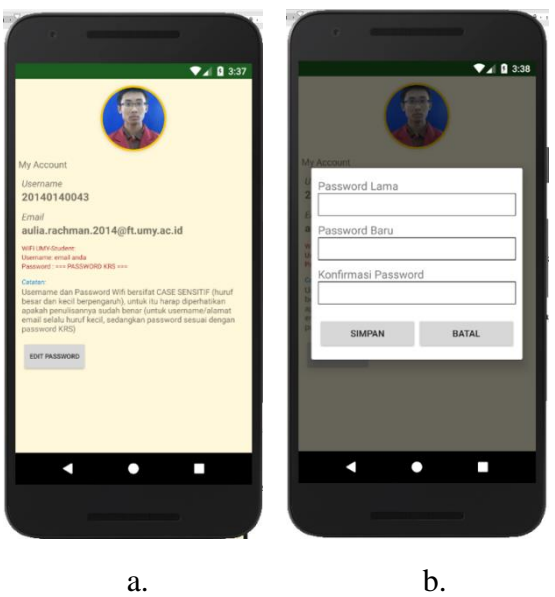

**Gambar 4. 22** Halaman My Account

# **4.1.20 Halaman About**

About disini merupakan halaman dimana untuk menjelaskan tentang aplikasi ini, tertera *latest version* untuk aplikasi ini. Versi tersebut akan berganti ketika pengguna meng-*update* aplikasi ini. Lihat gambar 4.22 Halaman About.

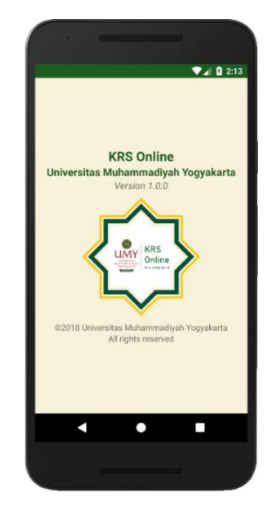

**Gambar 4. 23** Halaman About

# **4.2 Pengujian Aplikasi**

Merujuk pada metode pengembangan yang penulis gunakan, yaitu metode RAD. Dalam metode RAD terdapat langkah Testing setelah langkah *Prototype Cycle*. Jadi, pada bagian ini penulis memaparkan hasil uji dari aplikasi KRS Online.

Tujuan dilakukan pengujian adalah agar aplikasi yang dikembangkan telah sesuai dengan ekspetasi pengembang. Dengan melakukan pengujian, pengembang dapat mengetahui apakah aplikasi yang dijalankan telah berjalan tanpa kendala apapun atau bahkan terdapat kegagalan dalam proses pengujian.

# **4.2.1 Hasil Pengujian**

a. Pengujian fitur *Login*

Pengujian ini bertujuan untuk mengecek apakah akun pengguna dapat masuk untuk menggunakan aplikasi KRS Online. Hasil dari pengujian ini dinyatakan berhasil. Untuk lebih jelasnya penulis paparkan dalam bentuk tabel yang dapat dilihat pada Tabel 1 Pengujian sistem *Login* di bawah ini, berikut untuk pengujian sistem *Login* pada aplikasi KRS Online.

| Pengujian sistem Login                         |                                                          |                                                                                                    |               |
|------------------------------------------------|----------------------------------------------------------|----------------------------------------------------------------------------------------------------|---------------|
| Input                                          | Diharapkan                                               | Ditampilkan                                                                                                    | Hasil         |
| NIM dan Password<br>mahasiswa pada<br>EditText | Masuk ke akun dan<br>menuju halaman<br>utama / Main Menu | $\Psi$ $\blacksquare$ 11:39<br><b>KRS Online</b><br>20140140043<br><br>LOGIN<br>Forgot Password?<br>Login success<br>@2018 Developeu uv unn - rechno Creative<br>All Right Reserved | <b>Sukses</b> |

**Tabel 1** Pengujian sistem *Login*

# b. Pengujian data Kartu Rencana Studi

Pengujian ini dimaksudkan untuk mengecek data kartu rencana studi milik mahasiswa. Hasil dari pengujian menunjukkan bahwa data kartu rencana studi dapat ditampilkan pada halaman KRS dengan menggunakan *listview*. Pengujian dapat dilihat pada Tabel 2 Pengujian Kartu Rencana Studi.

| Pengujian Kartu Rencana Studi |                                              |                                                                                                    |               |
|-------------------------------|----------------------------------------------|----------------------------------------------------------------------------------------------------|---------------|
| Input                         | Diharapkan                                   | Ditampilkan                                                                                                    | Hasil         |
| Data KRS<br>mahasiswa         | Data KRS dapat<br>tampil pada<br>halaman KRS | $\Psi$ $\angle$   0 11:29<br><b>PROFILE</b><br>KHS DAN<br><b>PRESENSI</b><br><b>BIODATA</b><br><b>KRS</b><br><b>TRANSKRIP</b><br>2017/2018<br>Gasal<br>No Nama Matakuliah<br>Biaya<br>SKS Kelas<br>75000<br>1 Bahasa Inggris 7<br>1.0<br>B<br>150000<br>2 Komunikasi Antar<br>2.0<br>$\mathbb{R}$<br>Personal<br>150000<br>3 Perancangan<br>2.0<br>$\mathbb{R}$<br>Multimedia<br>4 Praktikum Perancangan 1.0<br>850000<br>R<br>Multimedia<br>5 Implementasi Solusi BI 2.0<br>150000<br>6 Praktikum<br>1.0<br>R<br>850000<br>Implementasi Solusi Bl<br>150000<br>7 Pembangunan<br>2.0<br>B<br>Infrastuktur BI<br>850000<br>8 Praktikum<br>7.0<br>R<br>Pembangunan<br>Infrastruktur RI<br>6025000<br><b>Jumlah</b><br>21.0 | <b>Sukses</b> |

**Tabel 2** Pengujian Kartu Rencana Studi

# c. Pengujian data TranskripNilai

Pengujian ini bertujuan apakah fitur *List View* berhasil menampilkan data nilai mahasiswa. Hasil dari pengujian ini menunjukkan bahwa data berhasil ditampilkan pada halaman Transkrip Nilai. Untuk lebih jelasnya, hasil dapat dilihat pada Tabel 3 Pengujian Transkrip Nilai.

**Tabel 3** Pengujian Transkrip Nilai

| Pengujian Transkrip Nilai    |                 |                                                                                |               |
|------------------------------|-----------------|--------------------------------------------------------------------------------|---------------|
| Input                        | Diharapkan      | Ditampilkan                                                                    | Hasil         |
| Klik <i>button</i> Transkrip | Menampilkan     | $\P$ $\blacksquare$ 11:32<br>TRANSKRIP NILAI                                   |               |
| Nilai                        | halaman         | SKS Nilai Bobo<br><b>Nama Matakuliah</b>                                       |               |
|                              | Transkrip Nilai | Praktikum<br>C<br>2.00<br>1.0<br>Pengembangan<br>Aplikasi Mobile               |               |
|                              | dan nilai       | Pengembangan<br>2.0<br>4.00<br>C<br>$\mathfrak{D}$<br>Aplikasi Mobile          |               |
|                              | mahasiswa dapat | Perancangan Antar<br>BC<br>7.50<br>3.0<br>Muka Manusia dan<br>Komputer         |               |
|                              | tampil pada     | Praktikum Pengujian<br>7.0<br>B<br>3.00<br>dan Penjaminan<br>Kualitas Software | <b>Sukses</b> |
|                              | halaman         | Pengujian dan<br>2.0<br>6.00<br>R<br>$\sim$<br>Penjaminan Kualitas<br>Software |               |
|                              | Transkrip Nilai | 1.0<br>AB<br>3.50<br>Praktikum<br>6<br>Pengembangan<br>Aplikasi Web            |               |
|                              |                 | 7.00<br>Pengembangan<br>2.0<br>AB<br>Aplikasi Web                              |               |
|                              |                 | <b>JUMLAH</b><br>381.5<br>129.0                                                |               |
|                              |                 | Jumlah SKS<br>129.0<br>Jumlah Bobot x SKS<br>381.5<br>2.96<br>IP Kumulatil     |               |

# d. Pengujian Tambah Mata Kuliah

Dilakukan pengujian terhadap sistem tambah mata kuliah, agar diketahui apakah sistem ini sesuai dengan yang diharapkan. Hasil pengujian yang dilakukan berhasil, dengan menampilkan data mata kuliah ketika *button* Tambah MK diklik. Dan setelah daftar mata kuliah diklik, selanjutnya akan muncul dialog. Hasil pengujian dapat dilihat pada Tabel 4 Pengujian Tambah Mata Kuliah.

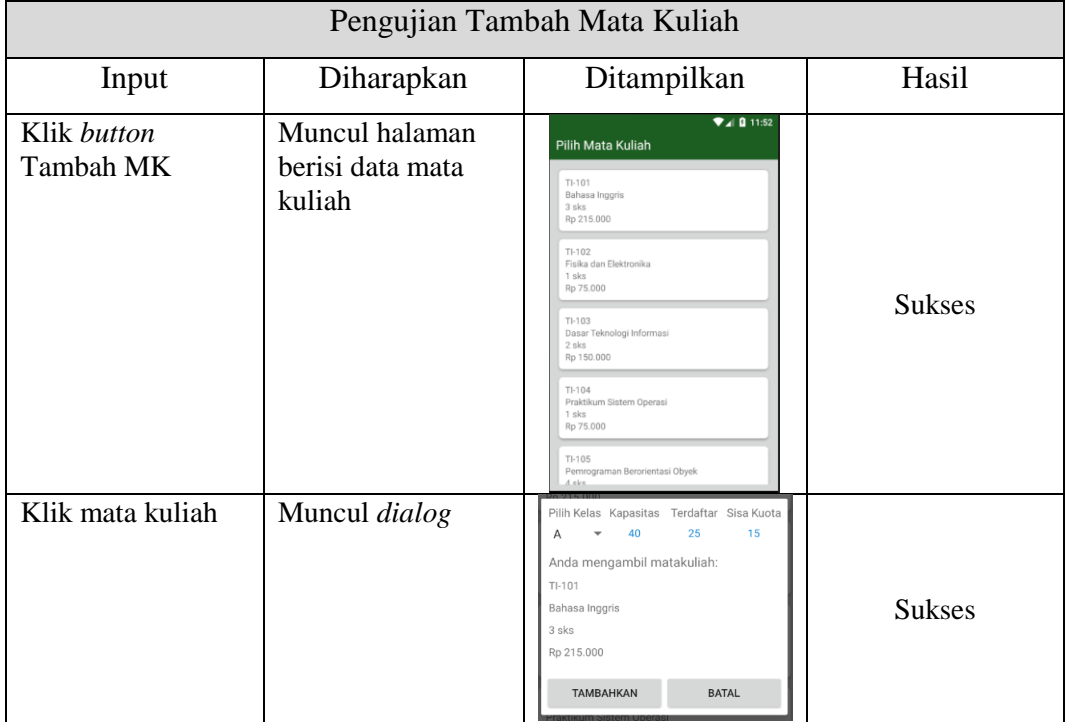

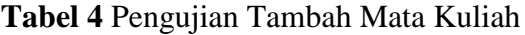

# e. Pengujian *Edit Password*

Pada bagian ini, penulis menguji apakan fitur ubah *password* dapat berjalan dg baik atau tidak. Jika fitur berjalan dengan baik maka *password* dapat diubah dengan melihat data pada *database*. Hasil Pengujian dapat dilihat pada Tabel 5 Pengujian *Edit Password*.

**Tabel 5** Pengujian Edit Password

| Pengujian Edit Password                                                    |                                                     |                                                                                                    |               |
|----------------------------------------------------------------------------|-----------------------------------------------------|----------------------------------------------------------------------------------------------------|---------------|
| Input                                                                      | Diharapkan                                          | Ditampilkan                                                                                                    | Hasil         |
| Memasukkan<br><i>password</i> lama dan<br>baru, lalu klik<br>tombol simpan | Data <i>password</i><br>baru masuk pada<br>database | Password Lama<br>$\cdots$<br>Password Baru<br><br>Konfirmasi Password<br><br><b>SIMPAN</b><br><b>BATAL</b><br>Password diubah | <b>Sukses</b> |